# **HOGYAN TUDSZ A WISE SEGÍTSÉGÉVEL OLCSÓN UTALNI KÜLFÖLDRE VAGY OLCSÓN PÉNZT FOGADNI KÜLFÖLDRŐL?**

## **I. HOZZ LÉTRE EGY WISE FIÓKOT**

**1. >>> [KATTINTS](https://wise.com/invite/u/orsolyag13) IDE** – megnyílik a Wise oldala új ablakban.

**2.** Írd be az email címedet, adj meg egy jelszót, és nyomd meg az *Igényeld az ingyenes utalást* gombot.

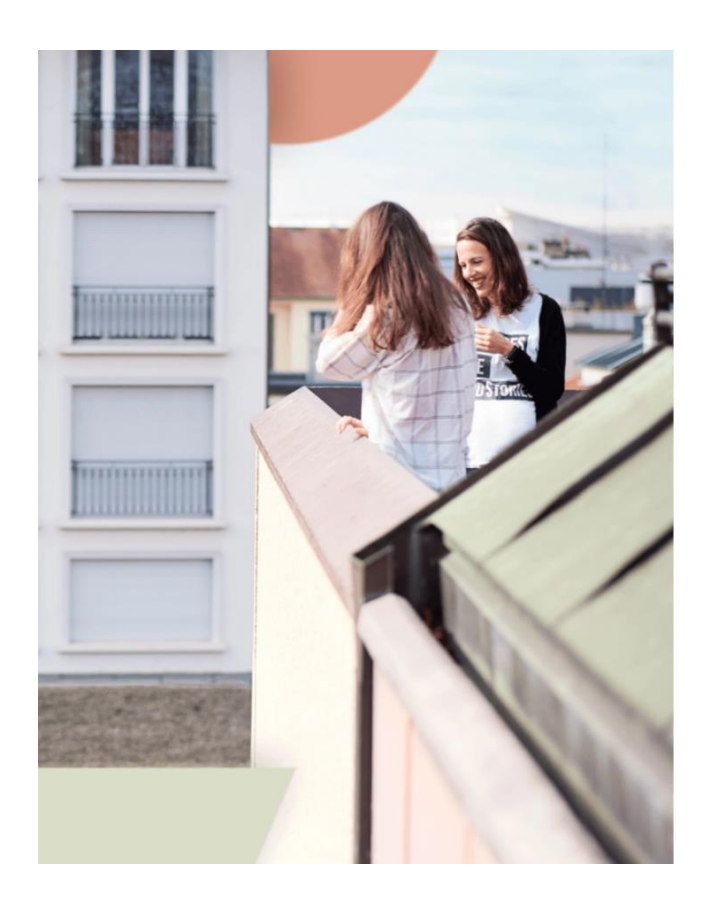

7 WIJe Orsolya küldött neked egy 500 GBP értékű díjmentes utalást Persze utalhatsz többet is, azonban az első 500 GBP dímentes. C Céges  $\odot$  Személyes Email címed Ę, Kérünk, adj meg egy érvényes email címet Jelszó létrehozása 嗝  $\odot$ Lakóhelyed (ország) Magyarország Igényeld a díjmentes utalást Vagy folytasd ezzel Apple, Google vagy Facebook A feliratkozással elfogadod a felhasználási feltételeinket és az adatvédelmi irányelveket.

#### **II. TÖLTSD KI AZ ADATAIDAT**

**1.** A gomb megnyomása után rögtön beléptet, és már indíthatodis az utalást, ha akarod. De előbb inkább töltsd ki a profil adatokat. Kattints a jobb felső sarokban a kék X-re, hogy bezárd ezt az utalási ablakot.

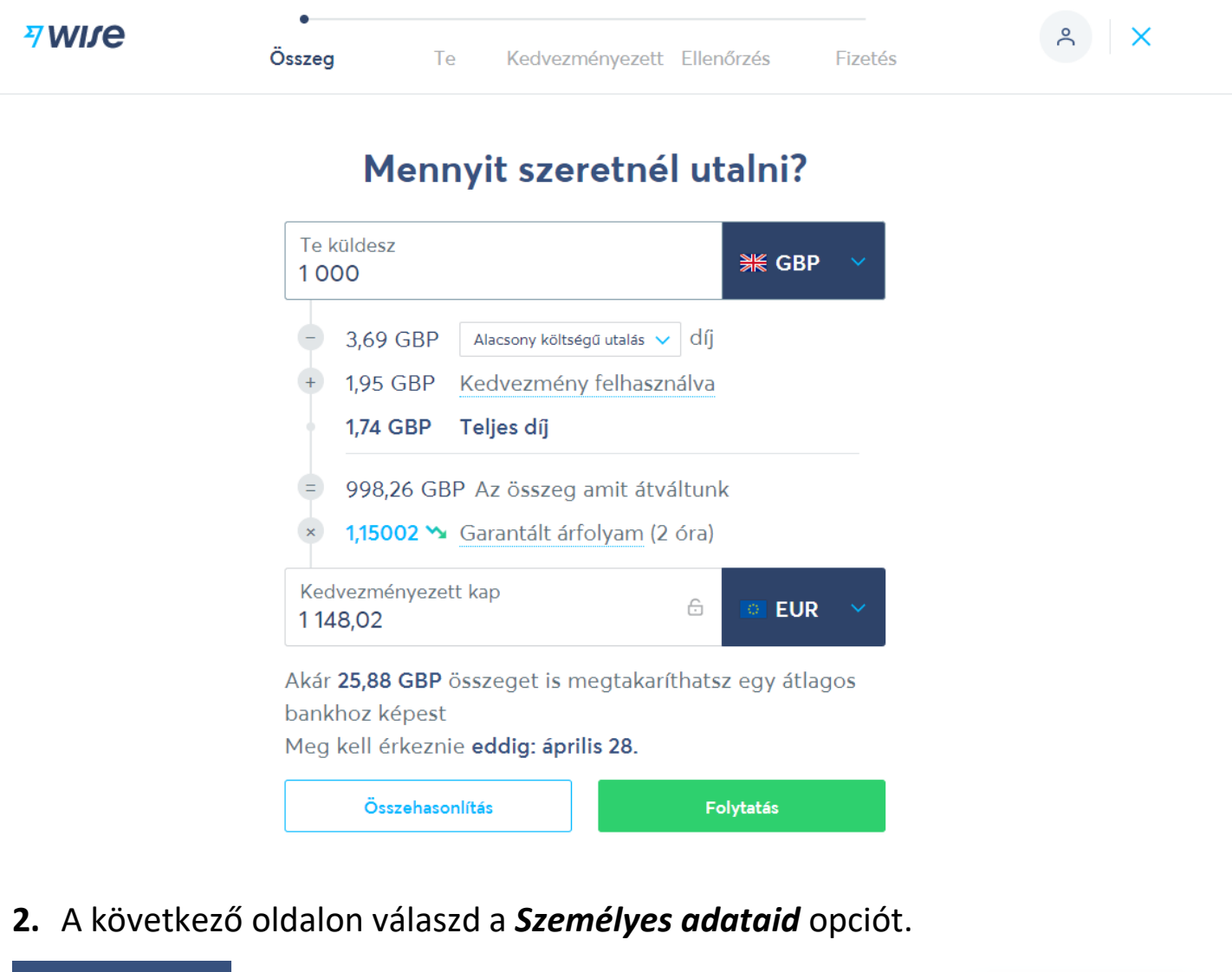

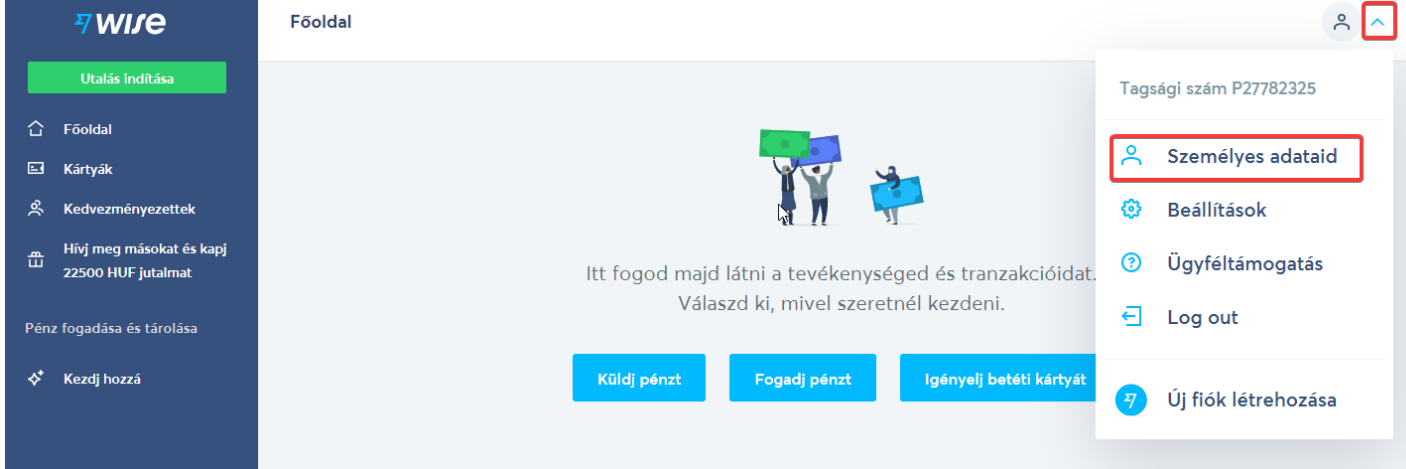

**3.** A következő oldalon kiválaszthatod, hogy személyes vagy üzleti fiókot szeretnél nyitni. Most a személyes fiók nyitását nézzük meg.

**7 WIJe** 

# Új Wise fiók létrehozása

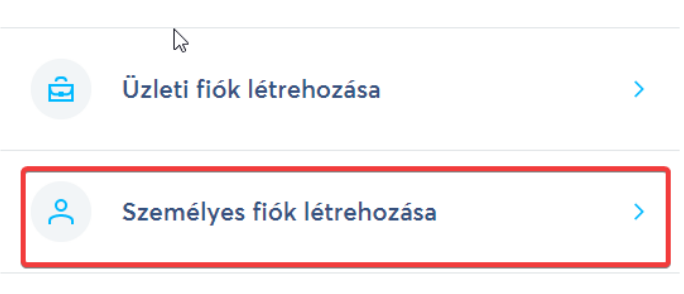

**4.** A felnyíló ablakban értelemszerűen töltsd ki az adataidat, ha kész, nyomd meg a *Mentés* gombot.

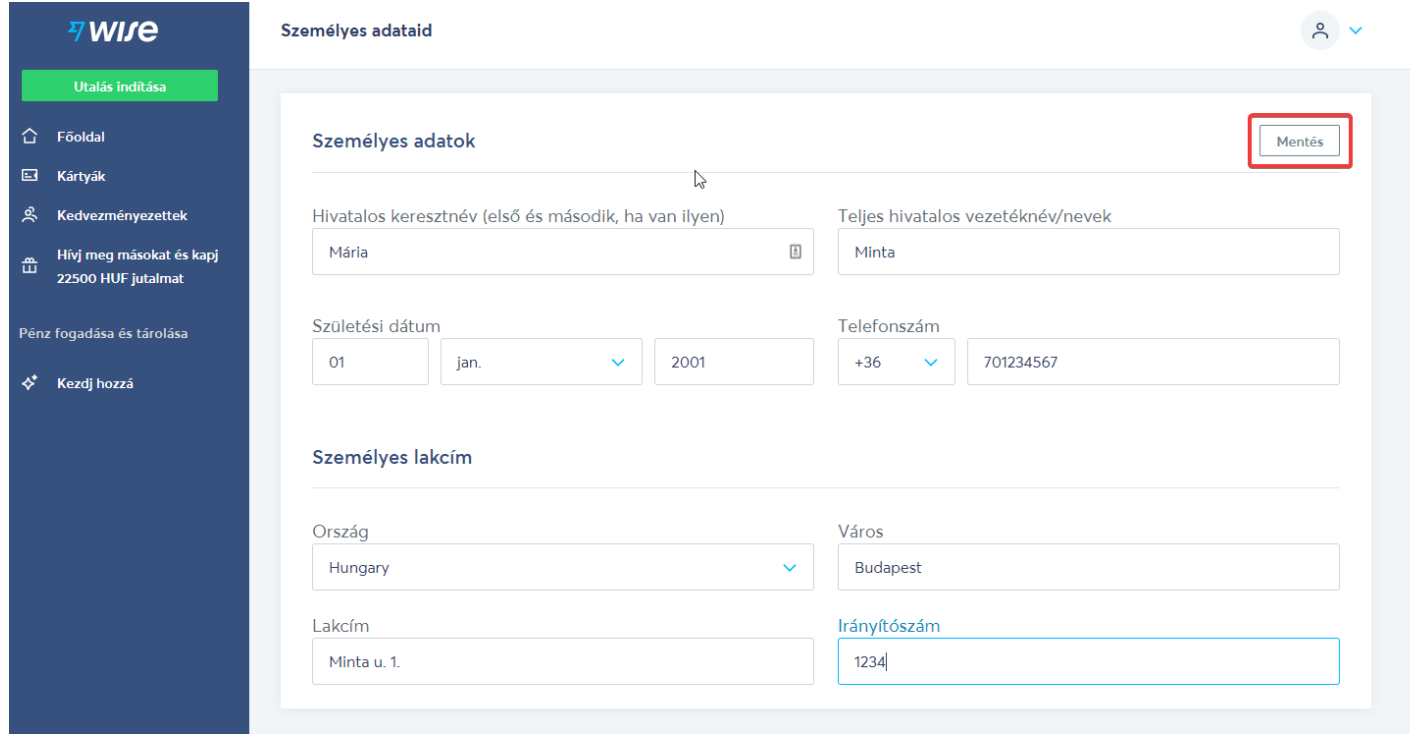

**5.** A **Mentés** gomb megnyomása után megjelenik egy ablak, ahol be kell írnod a telefonodra kapott 6 jegyű kódot a fiókod hitelesítéséhez.

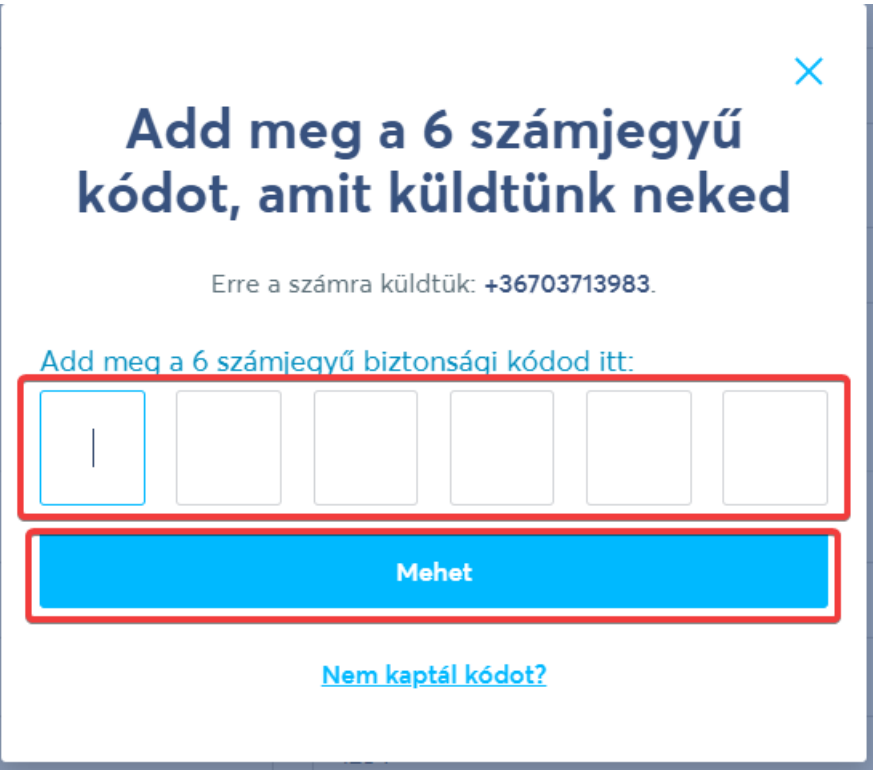

**6.** A bal oldali menüsorból válaszd a *Kedvezményezettek* opciót. Itt tudod hozzáadni a saját bankszámlád adatait – így majd az utalásoknál nem kell mindig beírnod. Az adatokat értelmszerűen töltsd ki.

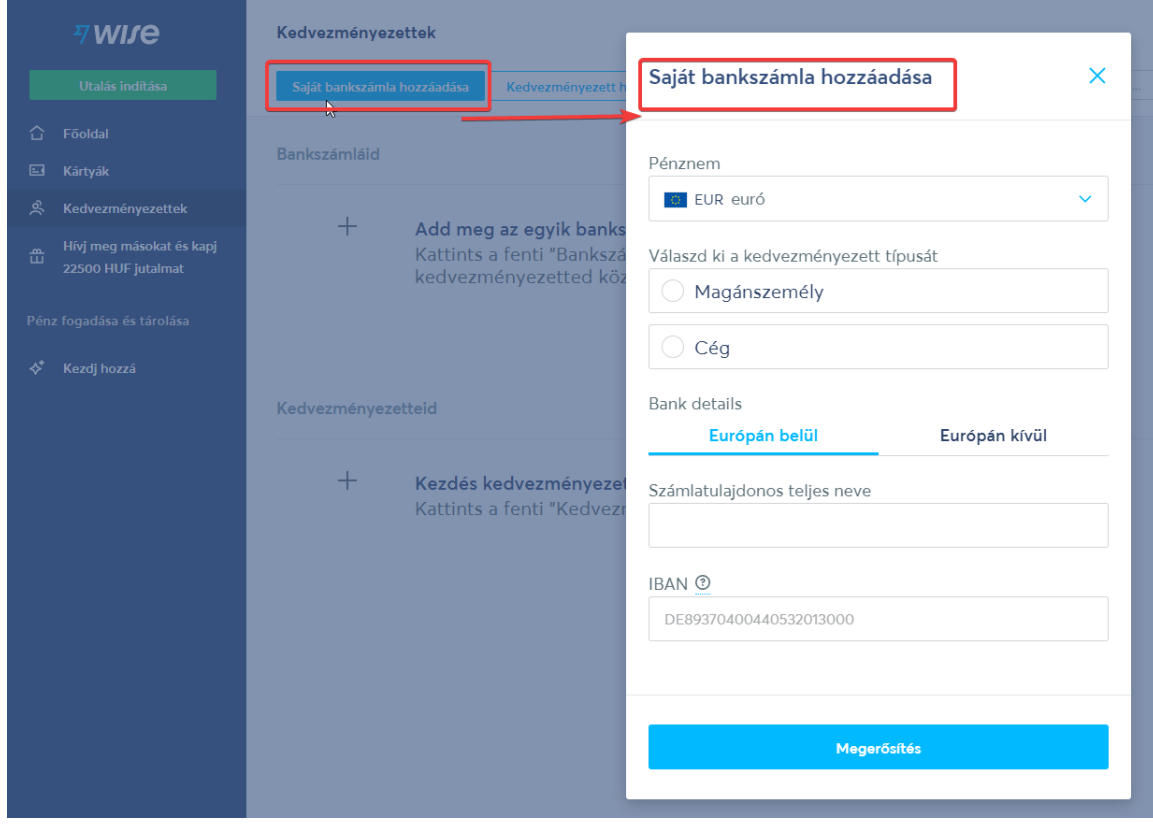

**7.** Ugyanitt, a másik fülre kattintva tudod megadni annak a számla adatait is, akiknek utalni akarsz. Ehhez válaszd a **Kedvezményezett hozzáadása** fület. Itt is értelemszerűen töltsd ki az adatokat.

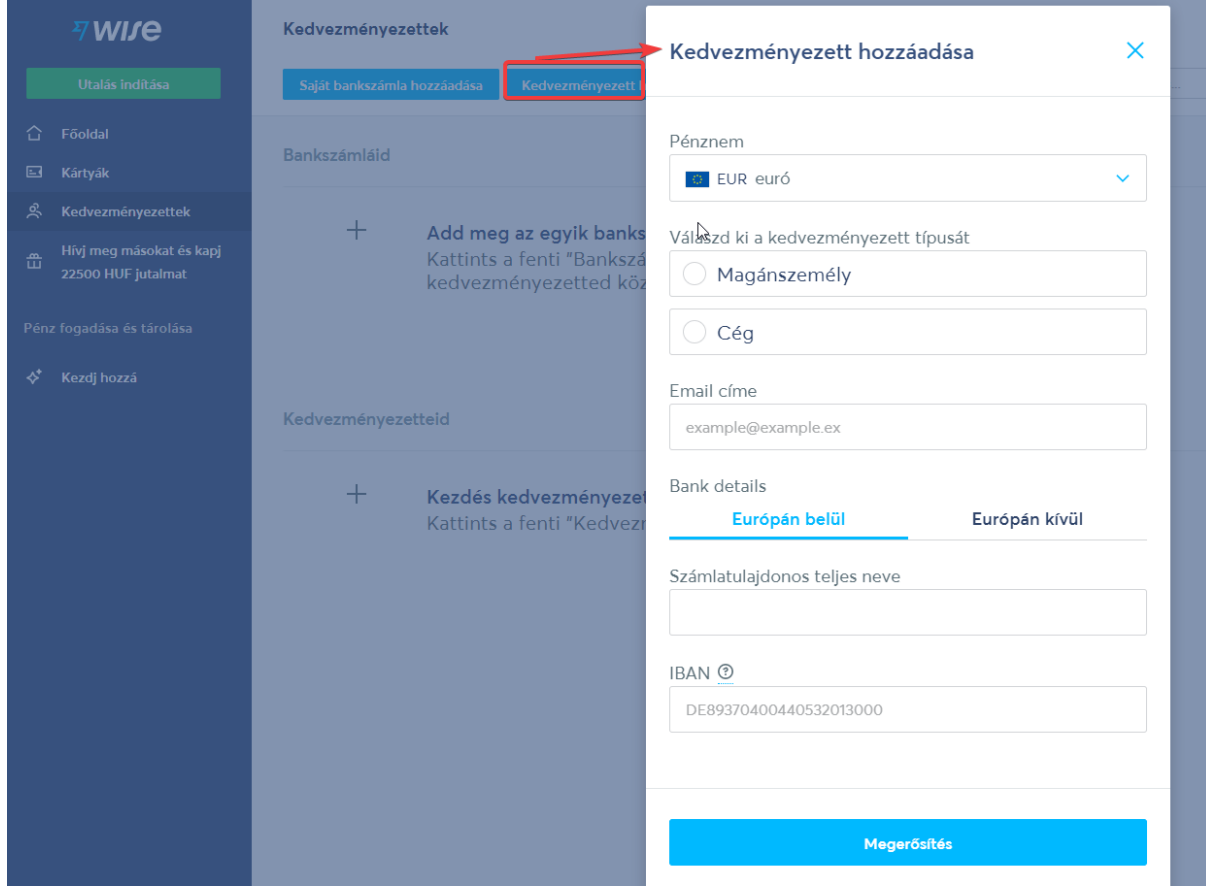

## **III. HASZNÁLD KÜLFÖLDRE UTALÁSRA, VAGY FOGADJ PÉNZT KÜLFÖLDRŐL**

**1.** Utalást indítani a főoldalról a *Küldj pénzt* gombra kattintva, vagy a bal oldalio menüsor tetején lévő zöld *Utalás indítása* gombra kattintva tudsz.

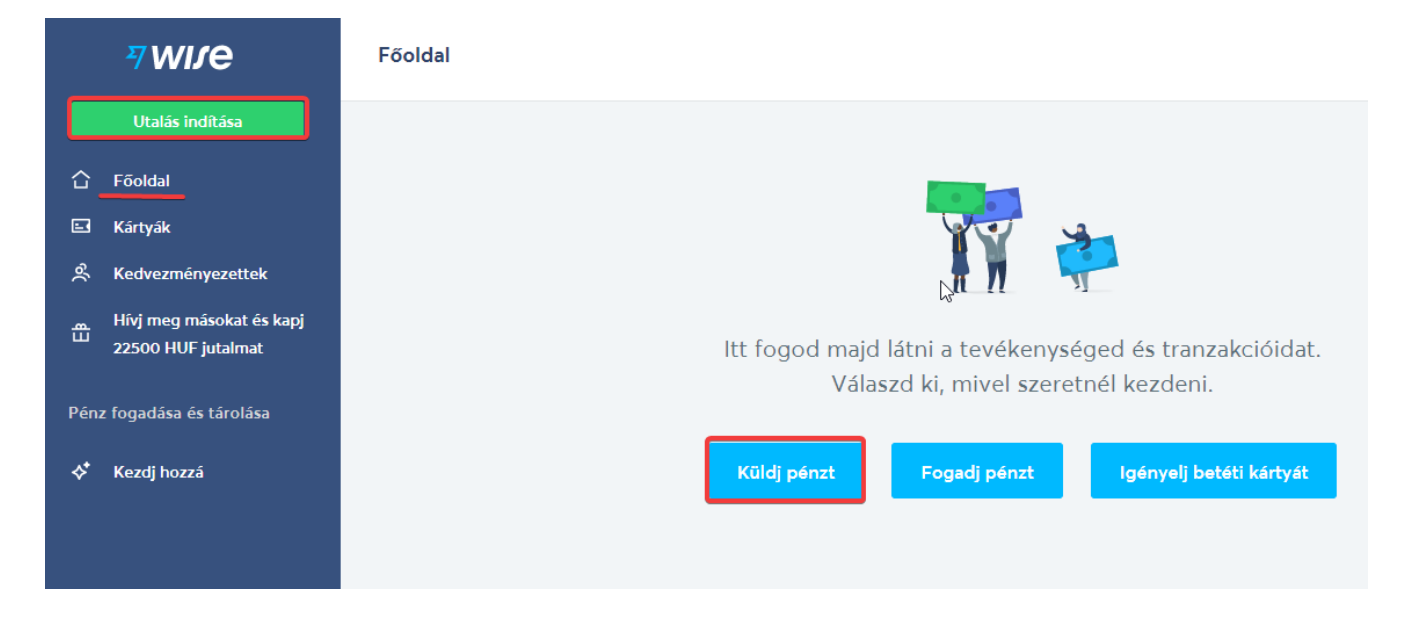

**2.** Felül válaszd ki a pénzemet, amit küldeni akarsz, alul pedig amit a címzett kapni fog. Ha fölülre írod be az összeget, alul megjelenik, abból mennyit kap a címzett. Ha alulra írod be, mennyit szeretnél a címzetthez eljuttatni, felül beíródik, mennyit kell ehhez utalnod. Ha kész, nyomd meg a *Folytatás* gombot.

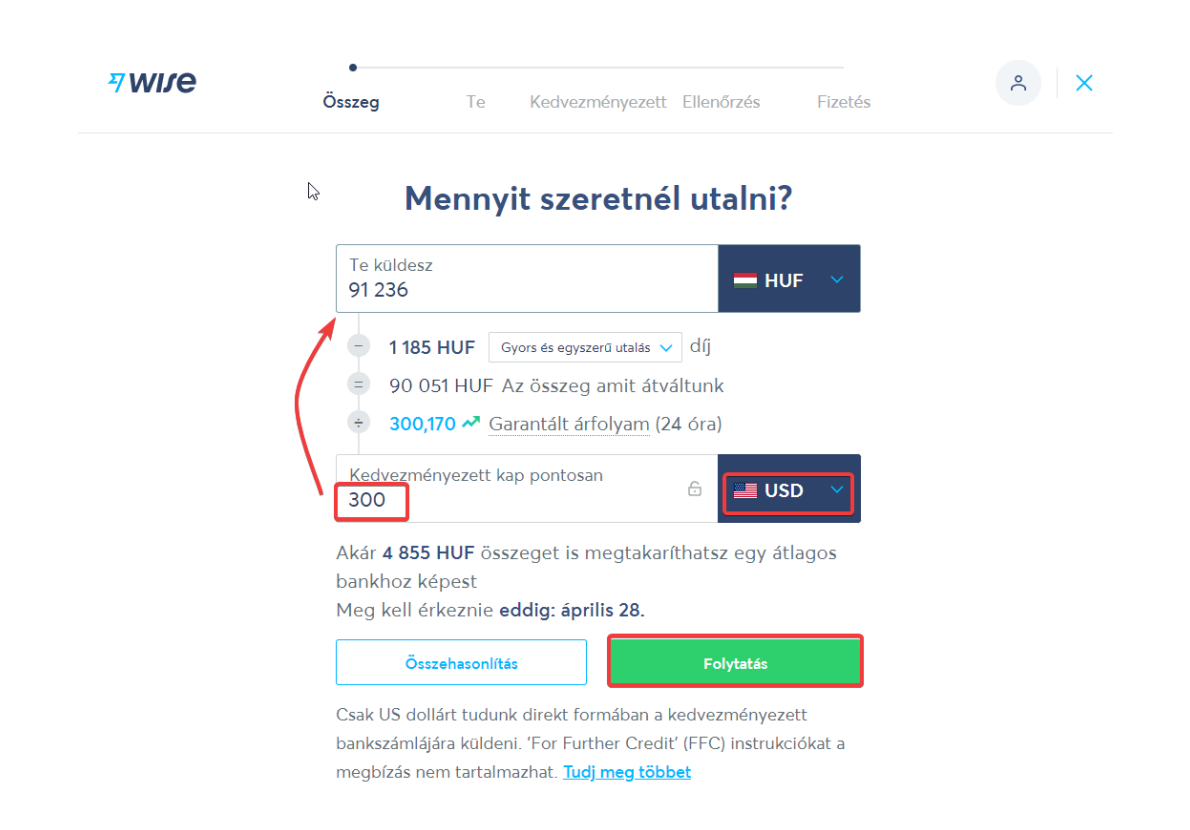

**3.** Válaszd ki, kinek indítasz utalást.

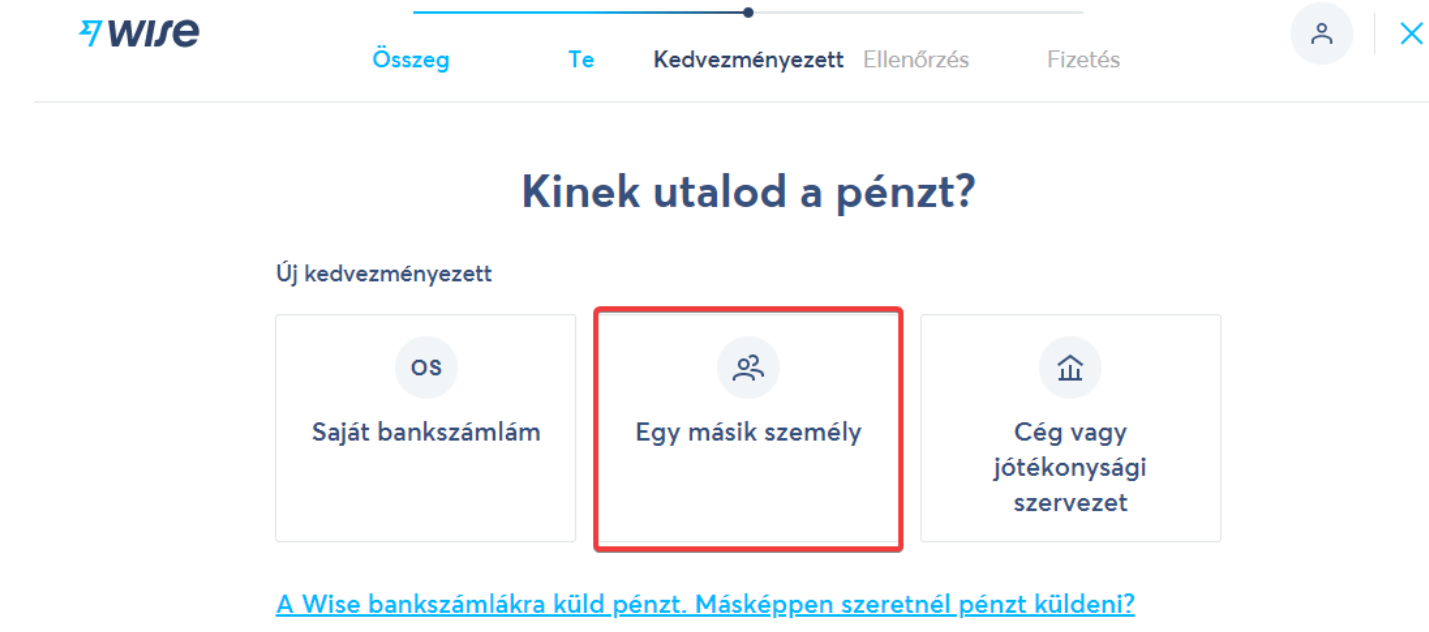

**4.** Ha már kitöltötted a profil adataidat, és hozzáadtál bankszámlát, akkor a következő lépésben már kitöltve jelenik meg a felület. Ha nem, akkor írd be az adatokat értelemszerűen.

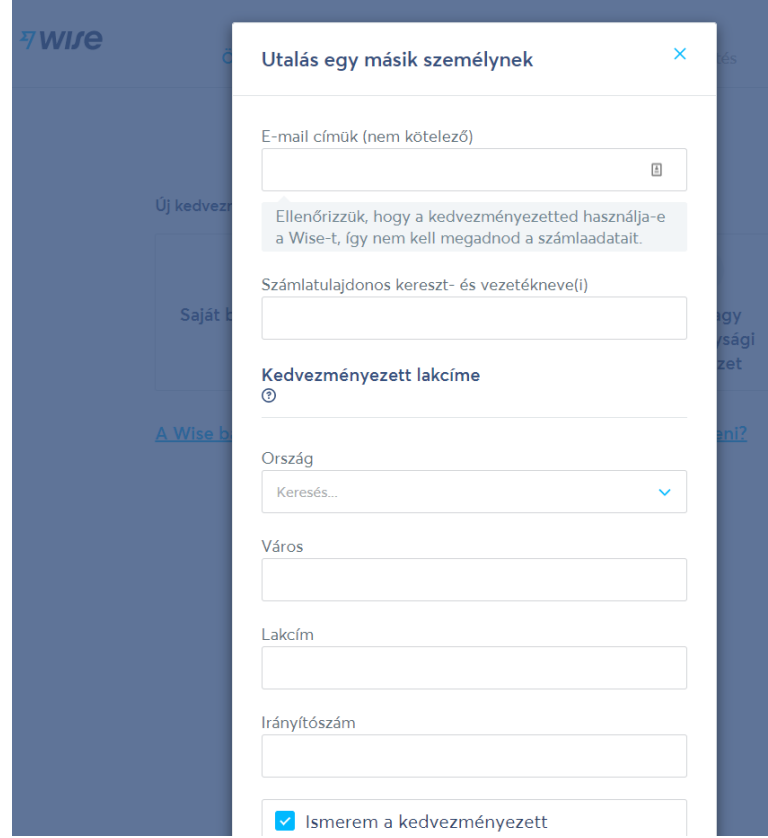

### **5.** Ellenőrizd és erősítsd meg az utalás adatait.

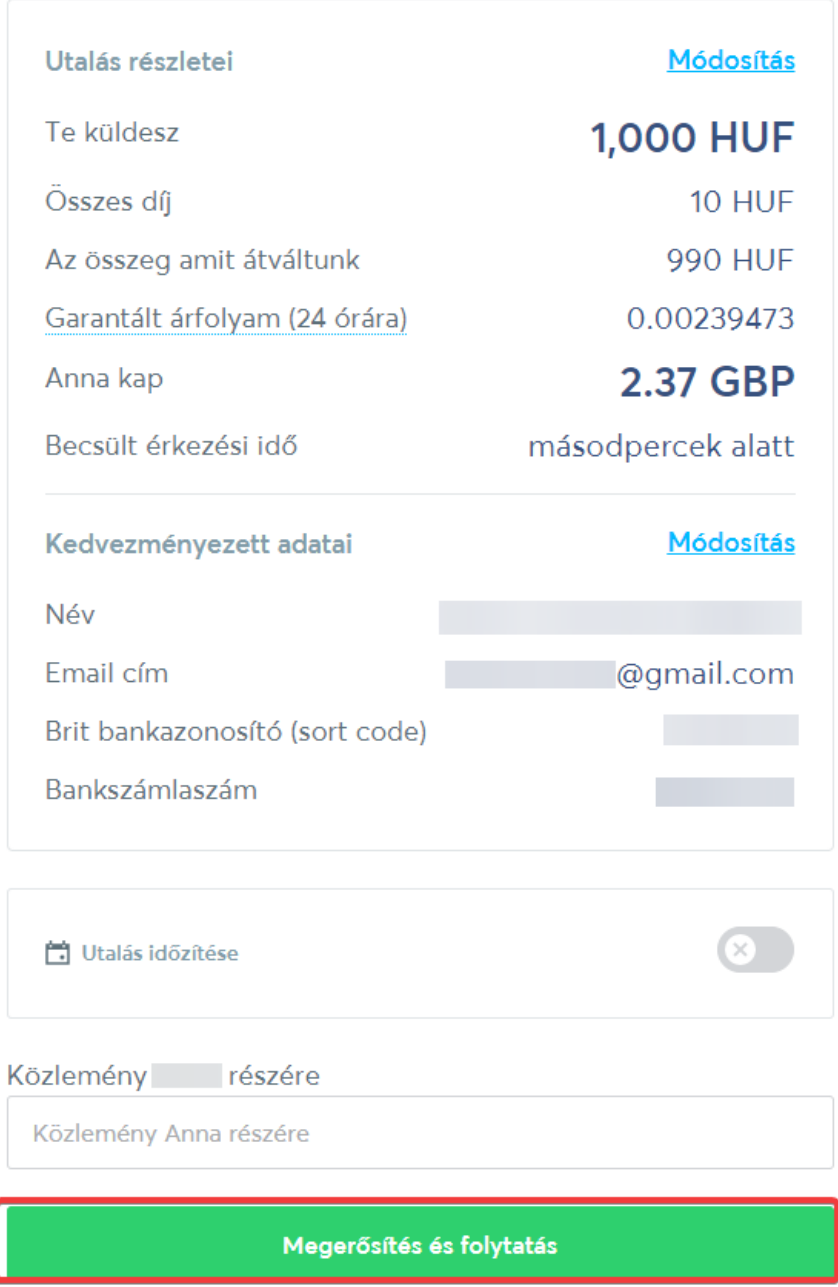

**6.** Válaszd ki, milyen módon akarsz utalni a TransferWise saját országod beli számlájára (neked ez az utalás sima belföldi utalás lesz). Kiválasztás után nyomd meg a *Tovább a fizetéshez* gombot.

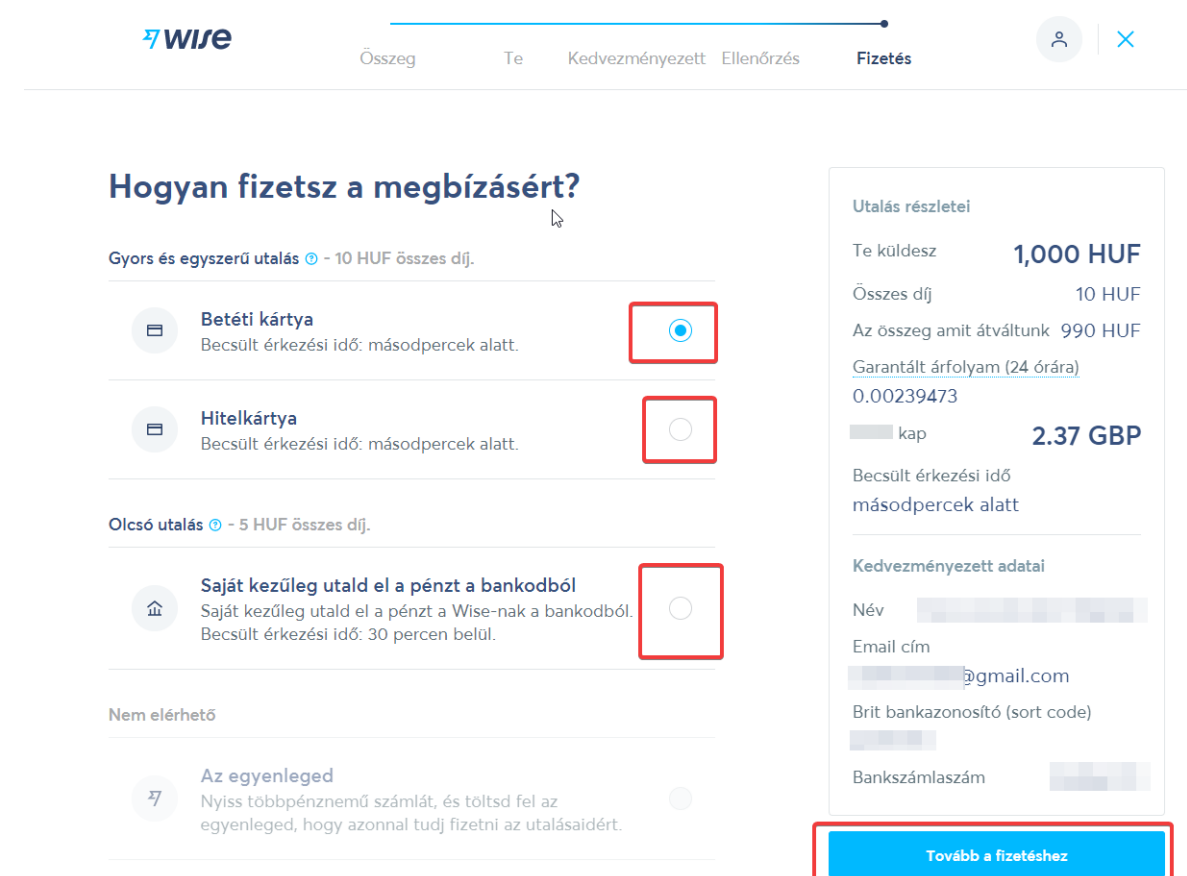

**7.** A kiválasztott utalási módhoz megnyíló ablakokat figyelmesen olvasd el, ahol kell, töltsd ki a kért adatokat. Mivel magyarul van a felület, ez nem fog gondot okozni.

**8.** A kiválasztott utalási módhoz megkapott utalási adatok szerint utald el a szükséges összeget a Transferwise saját országod beli számlájára, ők pedig rövid időn belül továbbítják azt a címzettnek.